# **How to view IP camera over the Internet with my** *I-Phone*

**EDIMAX Technical Support** 

#### **This FAQ applies to the following models:**

- \* All Edimax routers and IP-Camera (IC-7000PTn only)
- \* Apple's I-Phone

#### Introduction:

A growing number of Apple *I***-Phone** users e-mailed **Edimax** co., LTD enquiring how they can monitor their home using Edimax IP-Cameras. To echo such demand, our *I***-Phone** friendly Camera , IC-7000PTn, is designed accordingly.

As shown in the Figure-1, You can monitor your "Bed Room Book Room " with your I-Phone.

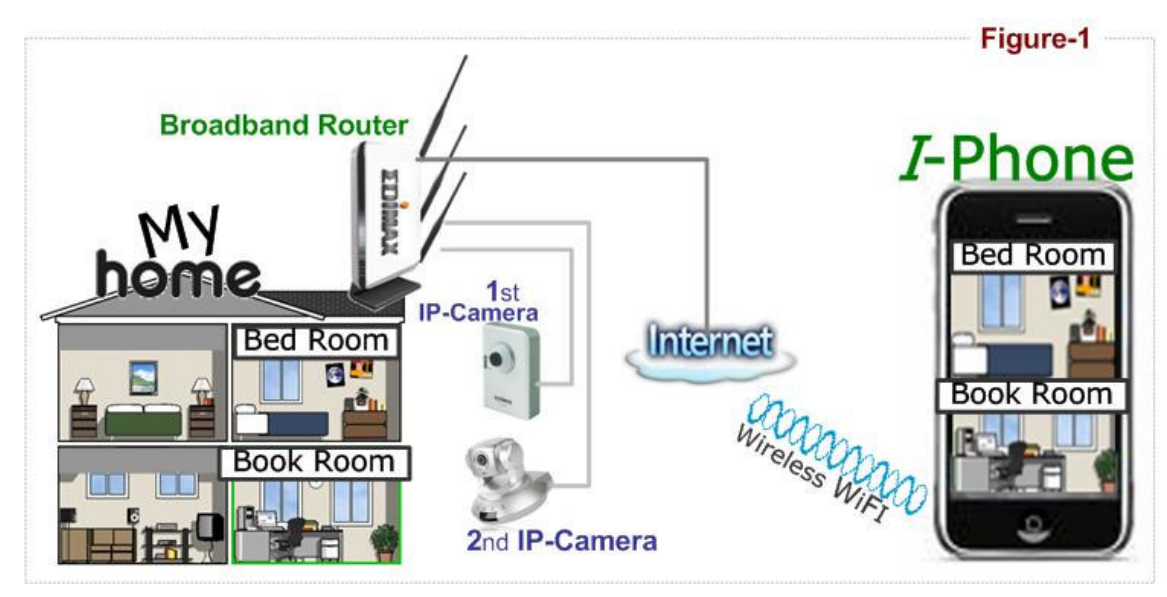

OK. Let's see how to do this. If luckily, you could view your home in 30 minutes. **Step by Step:**

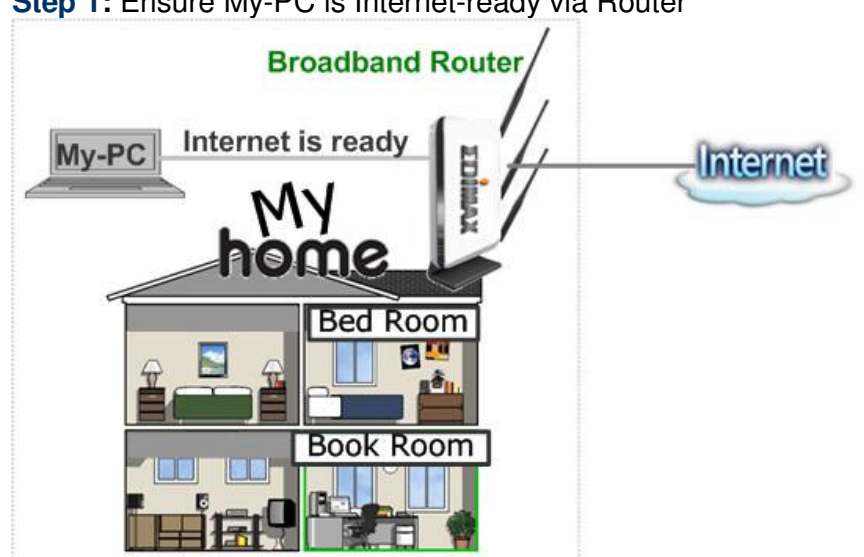

**Step 1:** Ensure My-PC is Internet-ready via Router

**Step 2:** Check with your ISP (Internet Service Provider) whether a **Public and fixed IP address** is assigned to you.

An IP address is like an unique phone number that is totally different from all the others' for calling a particular person You could browse the Internet or monitor your home over the Internet with I-Phone by calling this unique IP address.

Therefore, an unique IP address is a **Public and fixed IP address.** With this, it's much easy for I-Phone monioring your home.

An IP address looks like four numbers seperated with a dot as : aaa.bbb.ccc.ddd

**(1).** Fixed and public IP address:

All IP addresses *different from the following* are fixed and public IP address

*10.0.0.0 - 10.255.255.255*

#### *172.16.0.0 - 172.31.255.255*

#### *192.168.0.0 - 192.168.255.255*

Write down this IP address and go to **Step 3.** In this guide, we use a hypothetic IP address, 61.61.61.1 (yours is different)

**(2).** Dynamic IP address

If your ISP service staff can not tell you what IP address is for you, you can still monitor your home with I-Phone, but it turns more complicated. Your IP address for browsing Internet will change by hours or by days. Over 90% chance, you may get a dynamic IP address. There is a solution called Dynamic DNS (DDNS) for free. With this, you could register a name like http://my-name.dyndns.org for example to find out Edimax IP camera in the I-Phone. To apply for this, refer to the Appendix "How to apply for a free DNS account in the http://www.dyndns.org " In this guide, we assume you have already got http://my-name.dyndns.org. (yours may vary) and go to **Step 3**.

**Step 3.** Configure the 1<sup>st</sup> Camera based on the following:

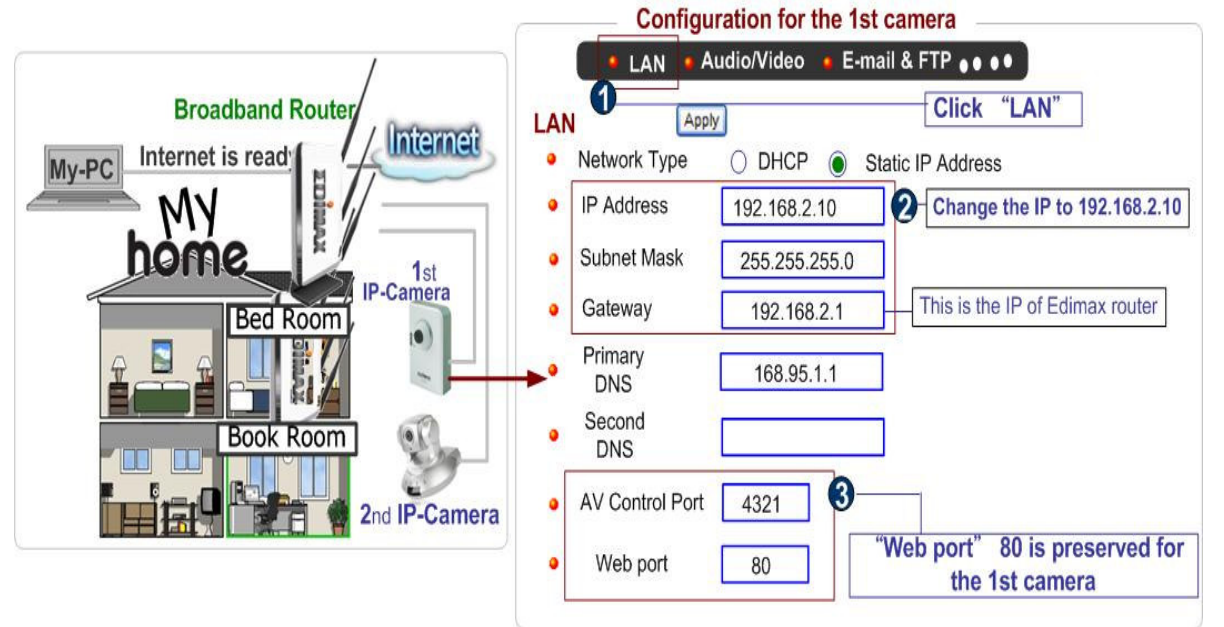

Configure the 2<sup>nd</sup> Camera based on the following:

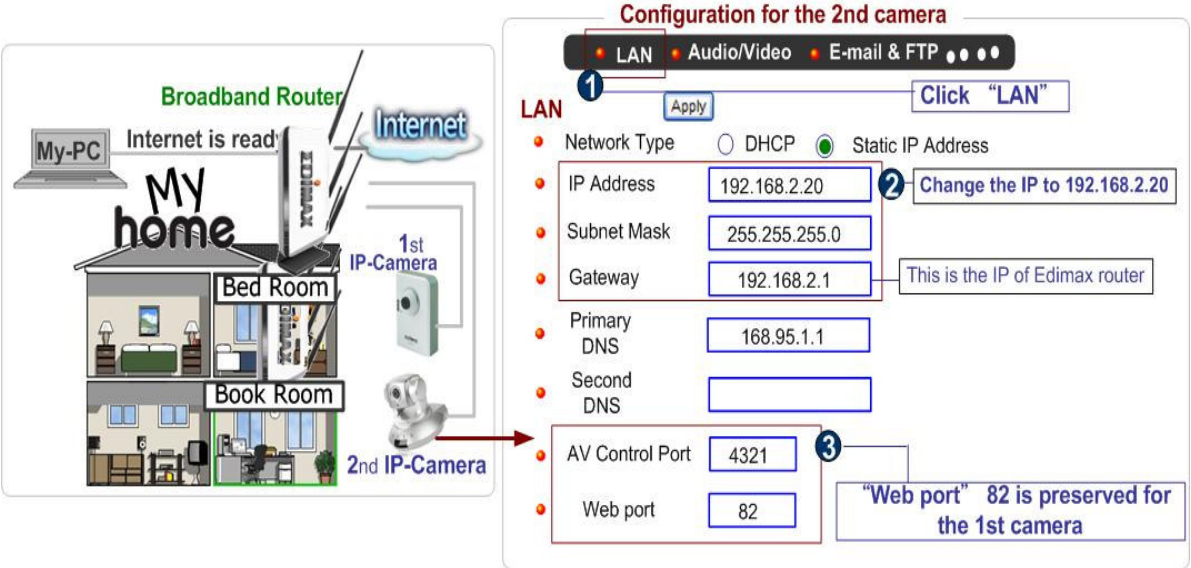

**Step 3.** Configure the **Broadband Router** based on the following:

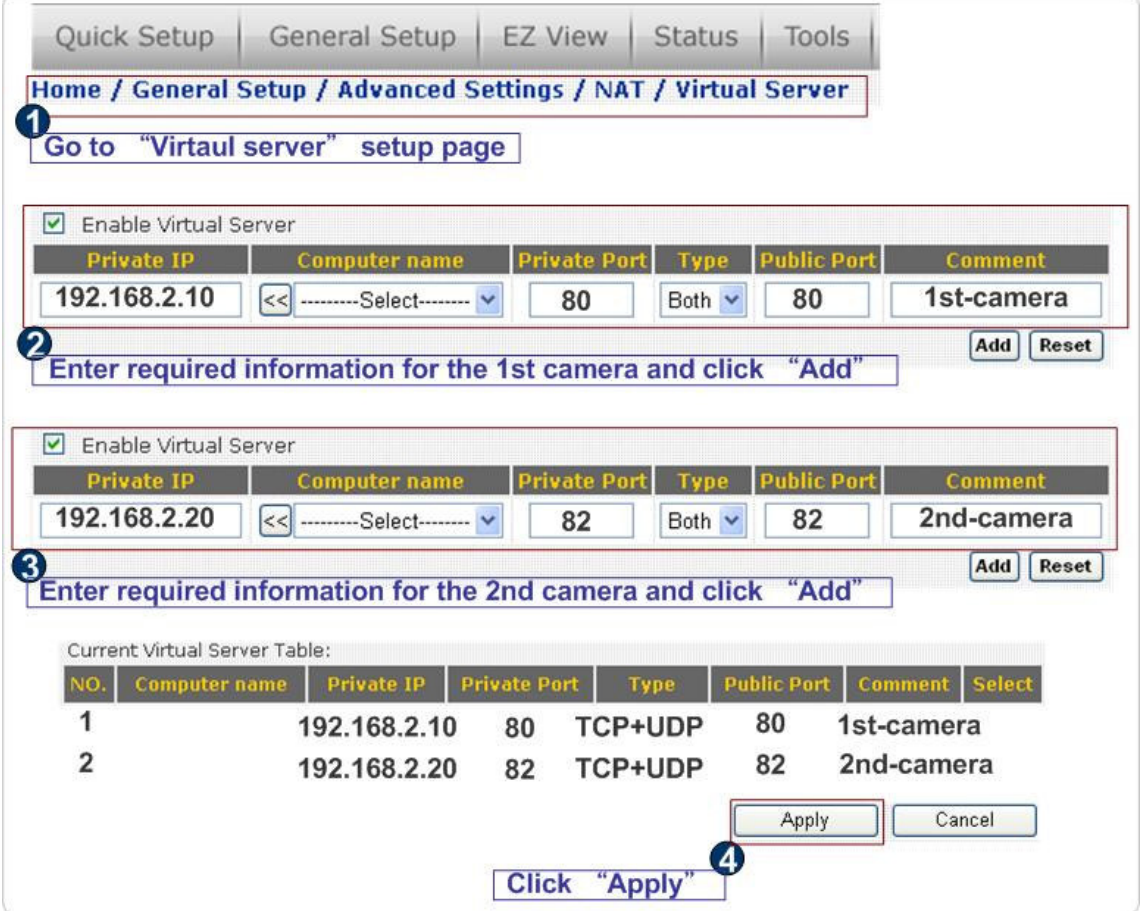

**Step 4.** configuration for the I-Phone.

**4.1** Make sure browsing Internet is ok in the I-Phone and click "Safari"

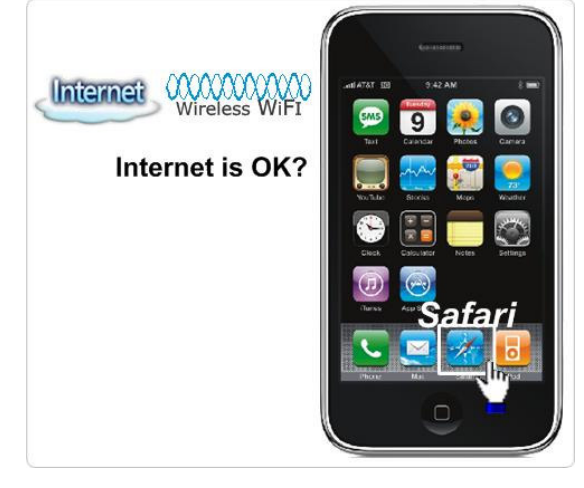

**4.2** Enter the IP address of your router's "fixed and public IP address" (check the **Step 2** for details) pls **/ipcam.asp** like below:

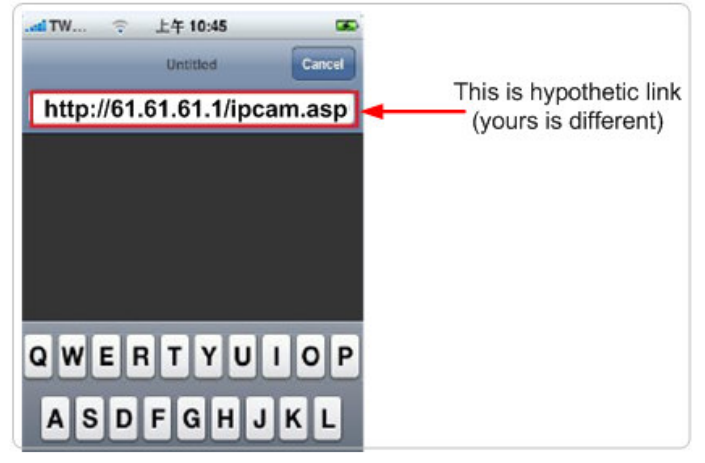

**If no fixed and public IP address** is given by your ISP, you may enter a link like http://my-name.dyndns.org/ipcam.asp (Again, this link is hypothetic) You could have your own name like http://john.dyndns.org, mary.dyndns.org etc. To apply for n free account, refer to the Appendix " How to apply for a free DNS account in the http://www.dyndns.org "

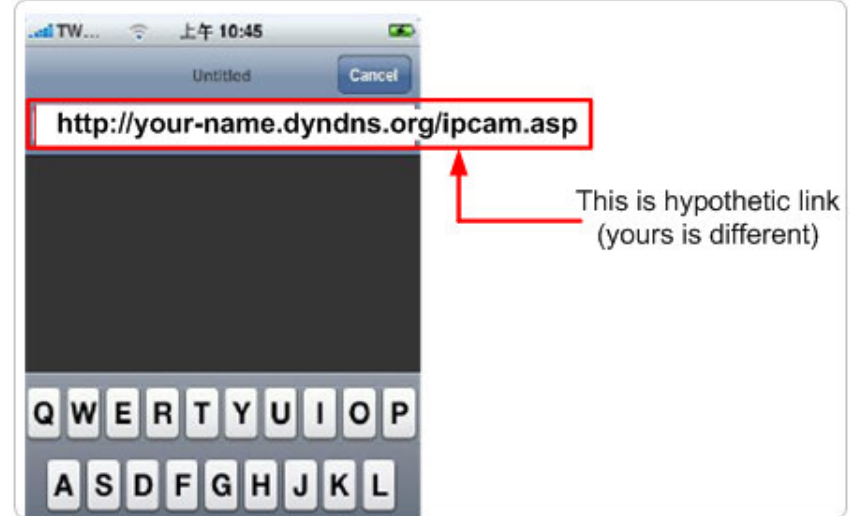

**4.3** Enter user name & password for the Edimax IP camera By default, user name is **admin** and password is **1234**

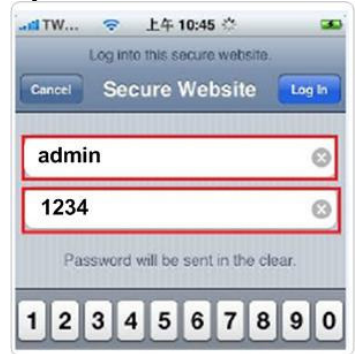

**4.4 Let's add the 1 st IP camera. Click first window and Setting.**

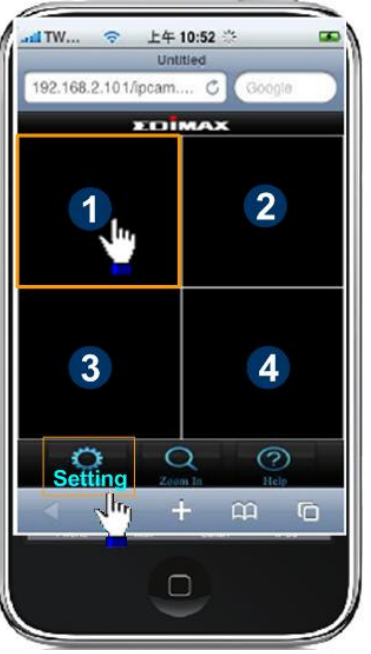

# **4.5 Click "Add" when finishing the following configuration:**

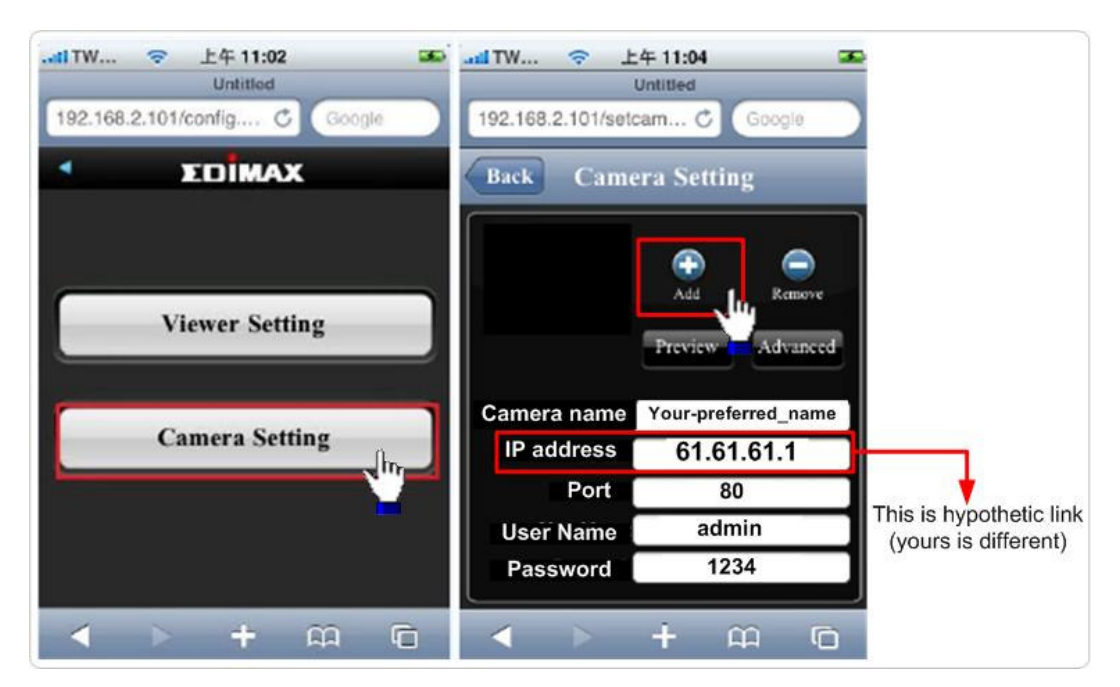

## **The 1 st IP camera is available in the I-Phone.**

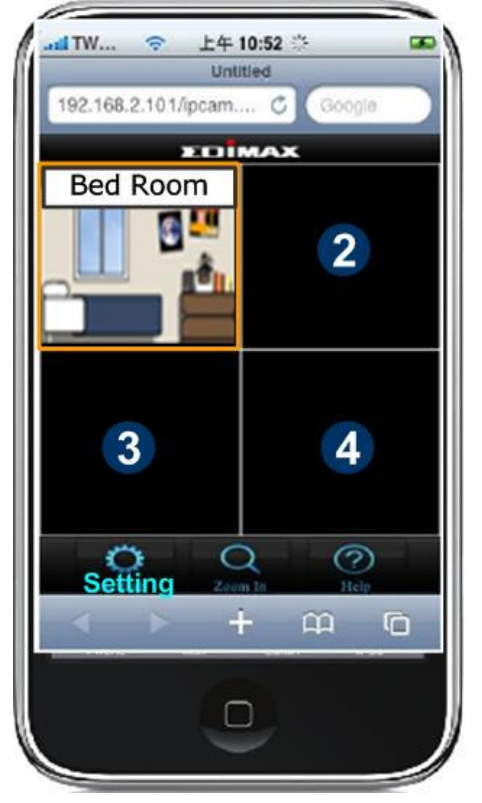

**4.6 Let's add the 2 nd IP camer**

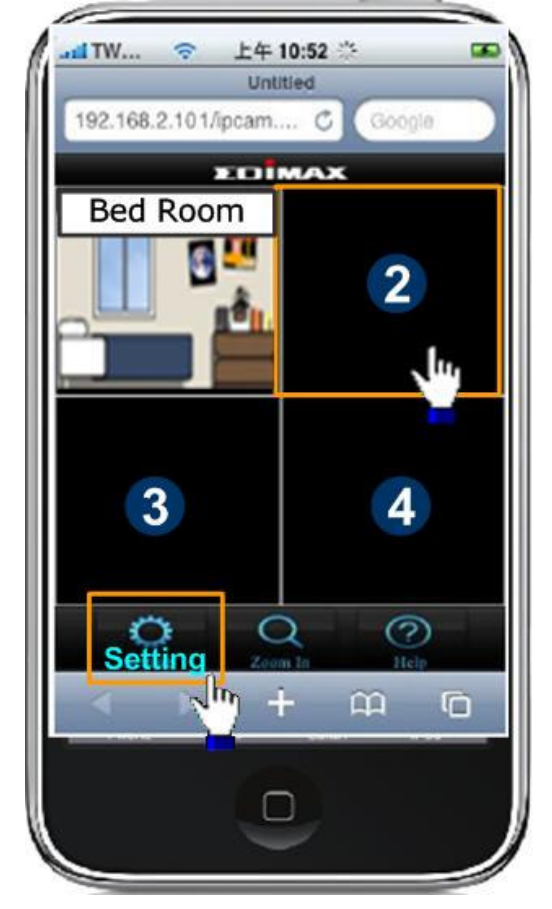

### **4.7 Click "Add" when finishing the following configuration** for the 2<sup>nd</sup> IP camera

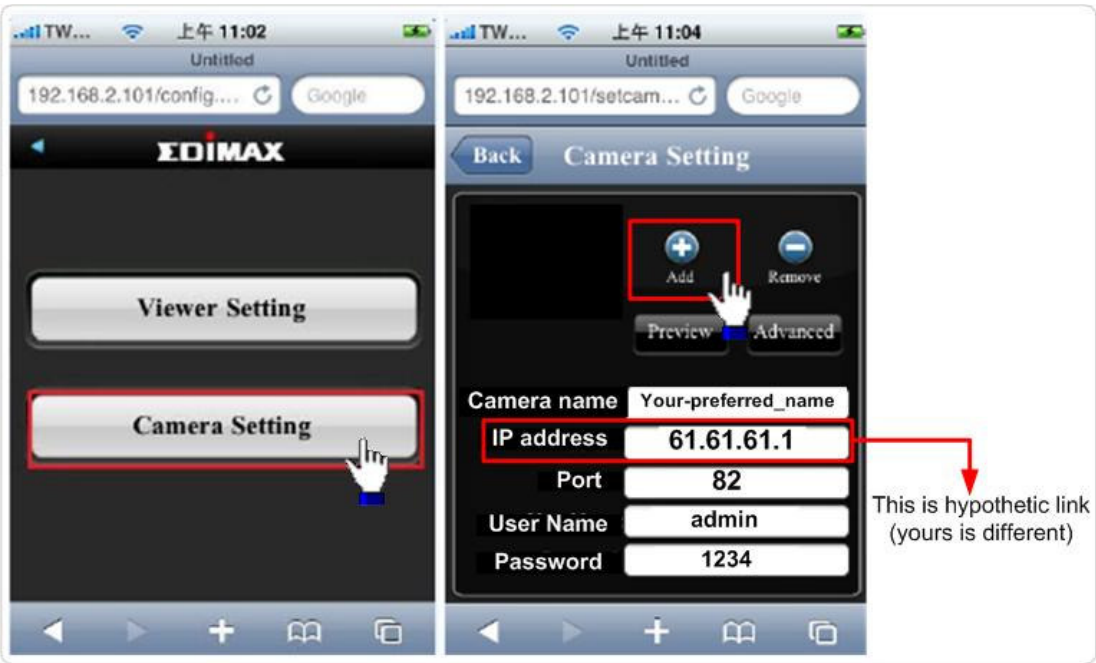

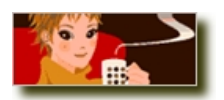

All configuration is complete. You could see the live video of the 2 IP cameras.

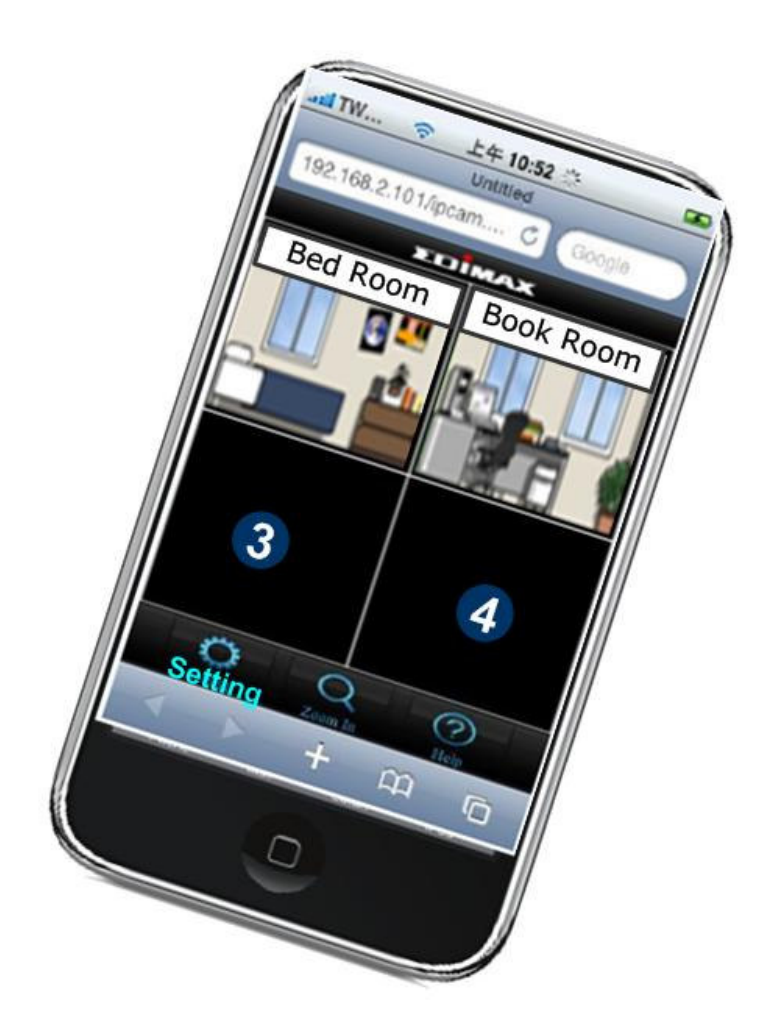

# **Appendix**

How to apply for a free DNS account in the http://www.dyndns.org

### **Introduction**

It's very likely your IP address (the Internet location) keeps changing every a couple of hours or every day depending on your ISP's policy. Therefore, as shown in the following figure, you may be assigned with an IP address, "61.61.61.1" hours ago, and now with a new IP address, "72.72.72.1". This means the router at "My-home" can be found at http://61.61.61.1 over the Internet is no longer available after a few hours. To find out the new location (IP address) of the router at My home over the Internet, you need to login to the router, checking the new IP address. However, this is not a workable solution.

To overcome this problem, a Internet service called DDNS is designed to help you trace the log of the changing IP address linking with a web site address (URL). As shown in the following figure, one PC called DDNS server keeps revising **the record "your-name.dyndns.org vs 61.61.61.1"** in its internal DNS directory. It ends up entering http://your-name.dyndns.org in the I-Phone can find out the 2 IP camera at My-home.

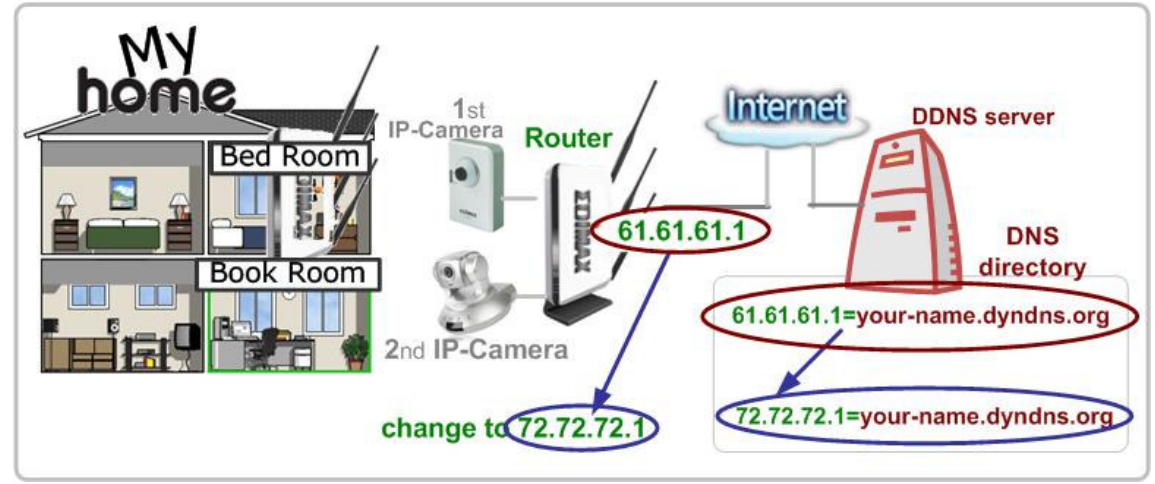

The following are steps to apply for a account named "your-name.dyndns.org" in the http://www.dyndn.org and how this account is configued into an Edimax router. Note: http://www.dyndn.org is not a branch or affiliate of Edimax. No commercial relation is involved between these 2 company. The related service offered in the http://www.dyndns.org is for free for a specific time. However, Edimax does not guarantee this service.

### **First, go to http://www.dyndns.org and apply for an account. And follow the steps:**

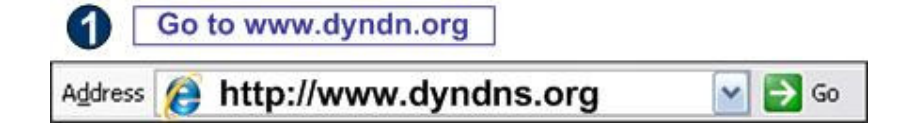

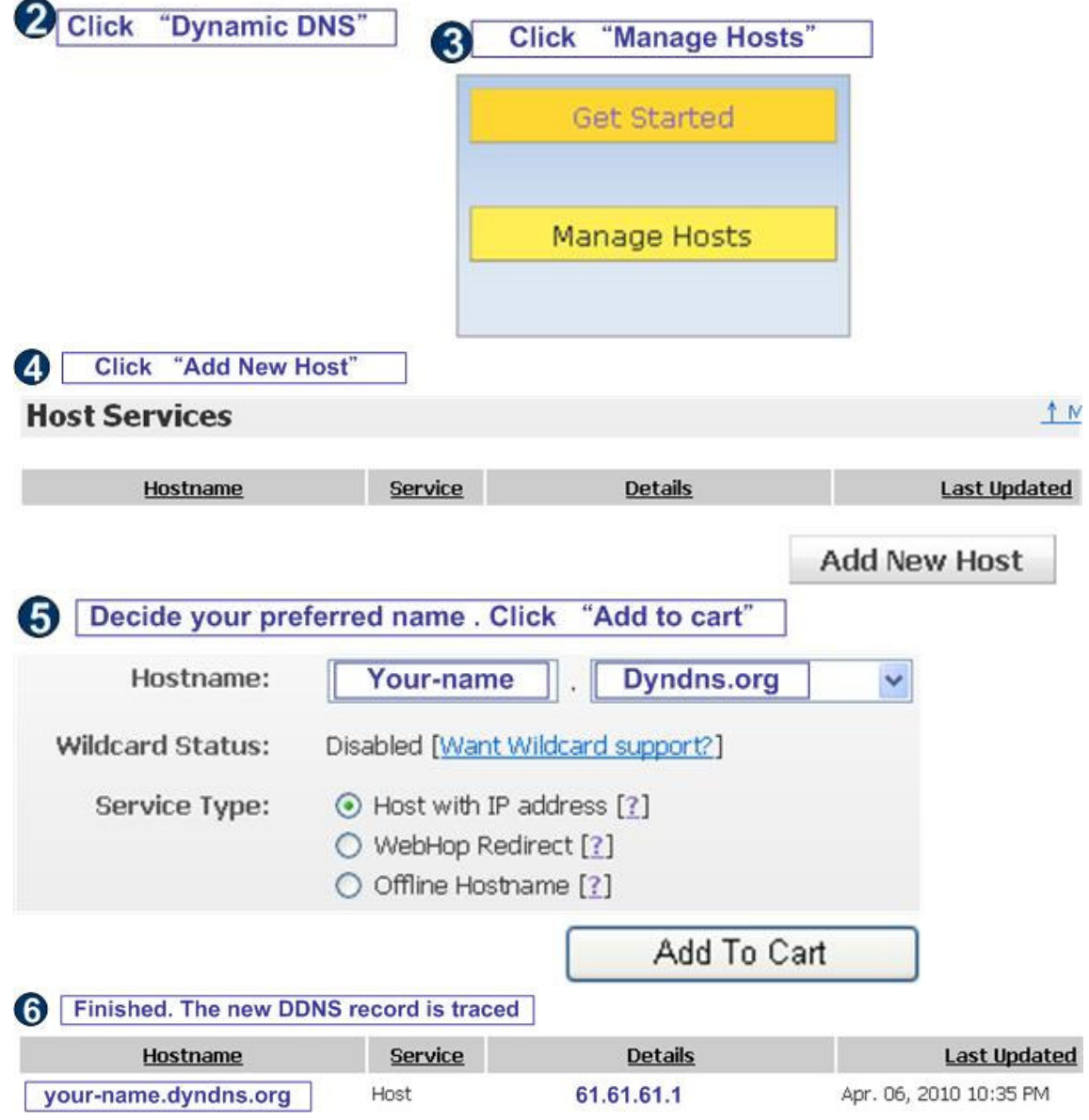

Now, you could locate your home IP camera using http://your-name.dyndns.org

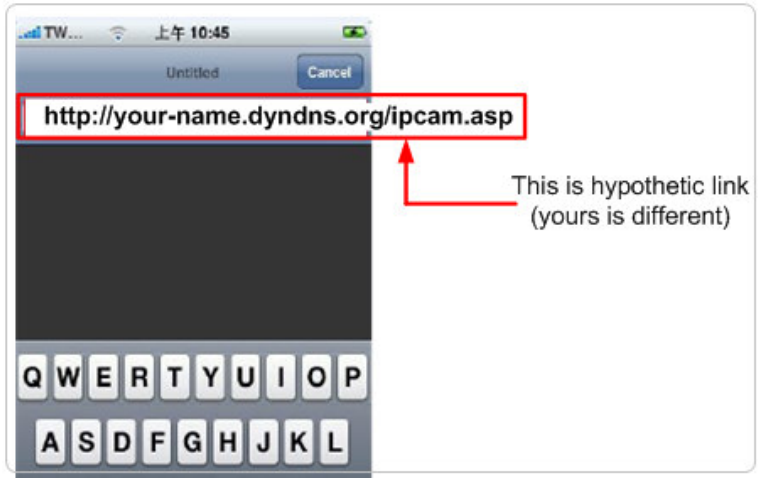